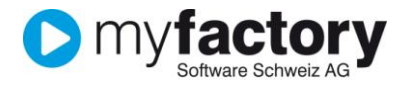

# **Tutorial: Wie arbeite ich mit der Fremdfertigung?**

In diesem Tutorial lernen Sie, wie Sie mit der Fremdfertigung in myfactory arbeiten.

Die Fremdfertigung verwenden Sie wenn Sie Stücklisten verwalten, die aber nicht selber produziert, sondern über Dienstleister bezogen werden.

Bei der Belegerstellung von Einkaufsbelegen werden automatisch Fremdfertigungsaufträge erstellt und entsprechende Lagerbuchungen für die Beistellartikel durchgeführt. Spezielle Auskunftsdialoge und Auswertungen zur Fremdfertigung ermöglichen eine permanente Übersicht und Kontrolle aller offenen, bestellten, gelieferten und berechneten Fremdfertigungsaufträge.

### Inhalt

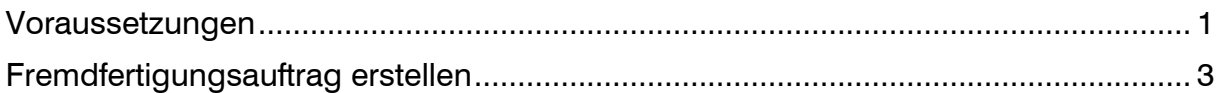

### <span id="page-0-0"></span>Voraussetzungen

Folgende Voraussetzungen müssen auf dem Artikel gegeben sein:  $\begin{array}{ccccccccccccccccc} \multicolumn{3}{c|}{\multicolumn{3}{c|}{\multicolumn{3}{c|}{\multicolumn{3}{c|}{\multicolumn{3}{c}{\multicolumn{3}{c}{\multicolumn{3}{$ the contract of the contract of

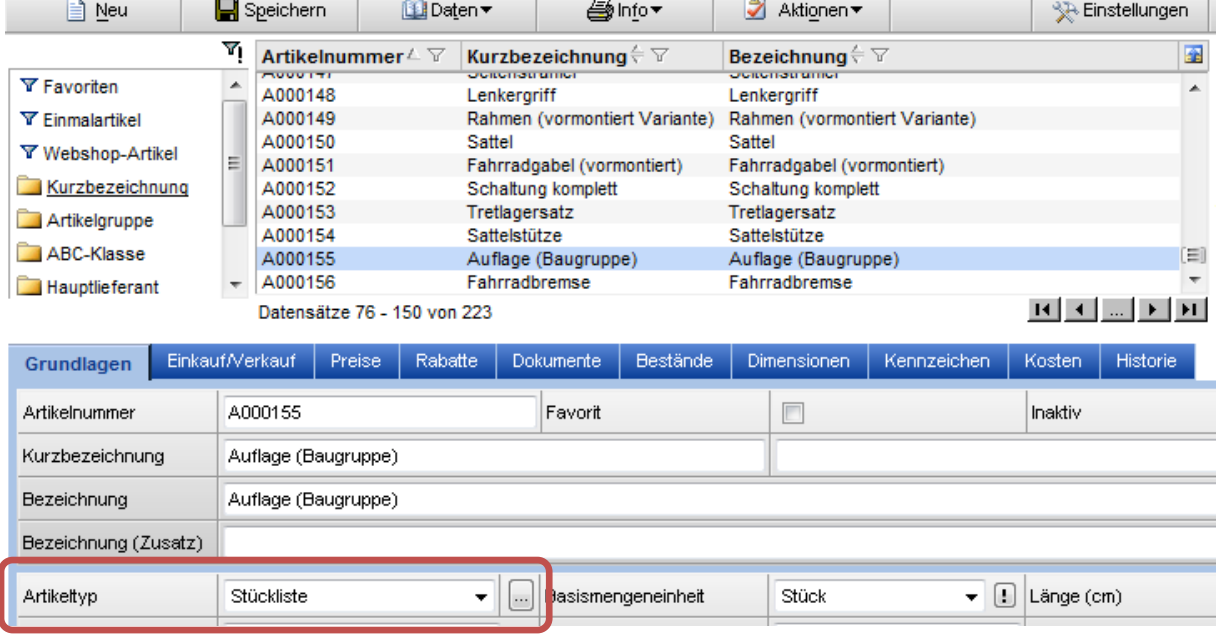

Der Artikeltyp muss eine Stückliste sein.

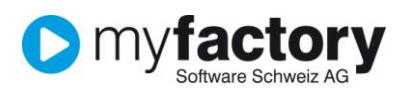

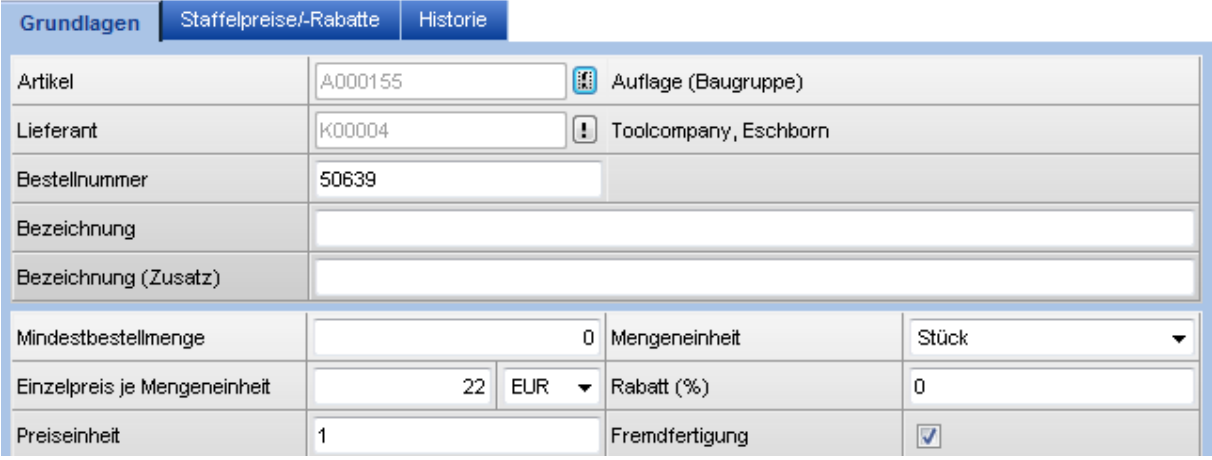

In den Lieferanten-spezifischen Artikeldaten muss bei dem Artikel für den Lieferanten die Checkbox <Fremdfertigung> gesetzt sein.

Sollen zum Fremdfertigungsauftrag eigene Artikel zur Verarbeitung mitgeliefert werden, müssen diese in der Stückliste als Beistellartikel erfasst sein.

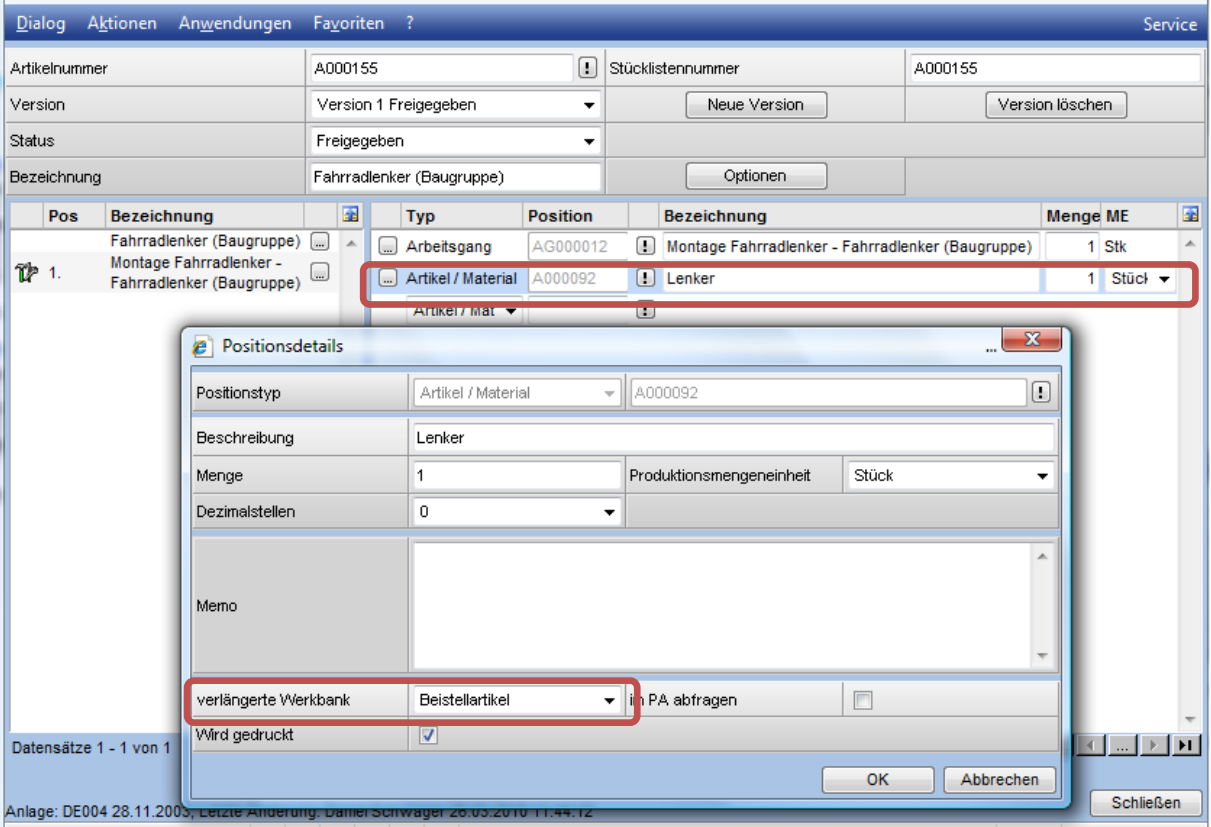

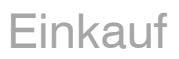

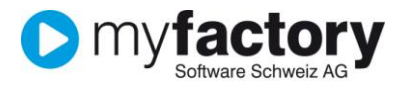

## <span id="page-2-0"></span>Fremdfertigungsauftrag erstellen

Erfassen Sie nun auf dem gewohnten Weg eine Bestellung für den Lieferanten und Artikel die für die Fremdfertigung erfasst wurden.

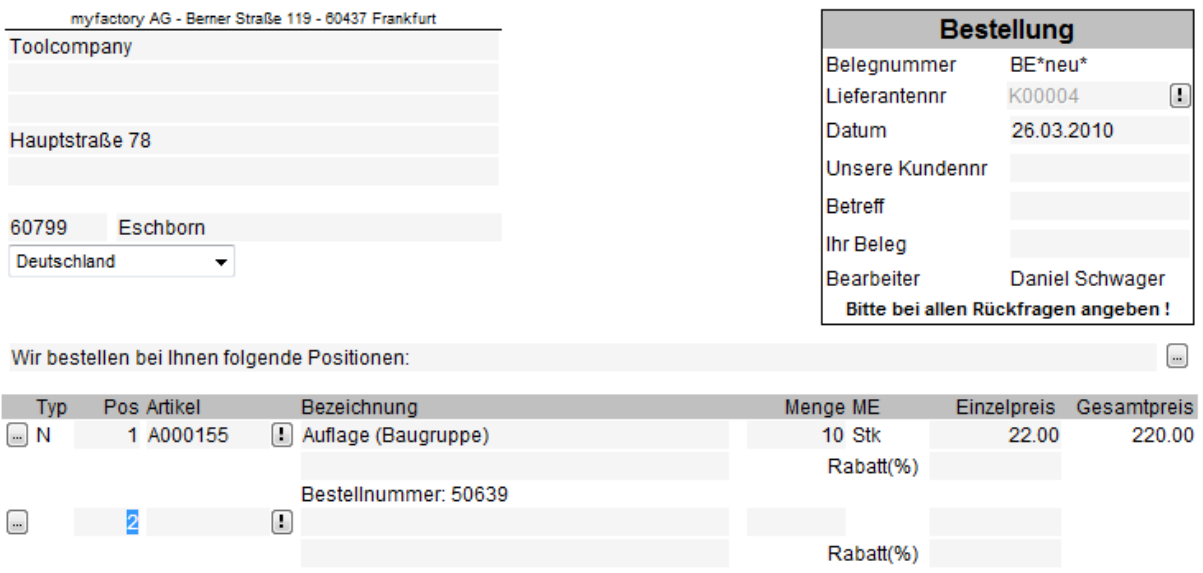

Sobald Sie die Bestellung verarbeiten öffnet sich der Dialog <Fremdfertigungsauftrag bearbeiten>.

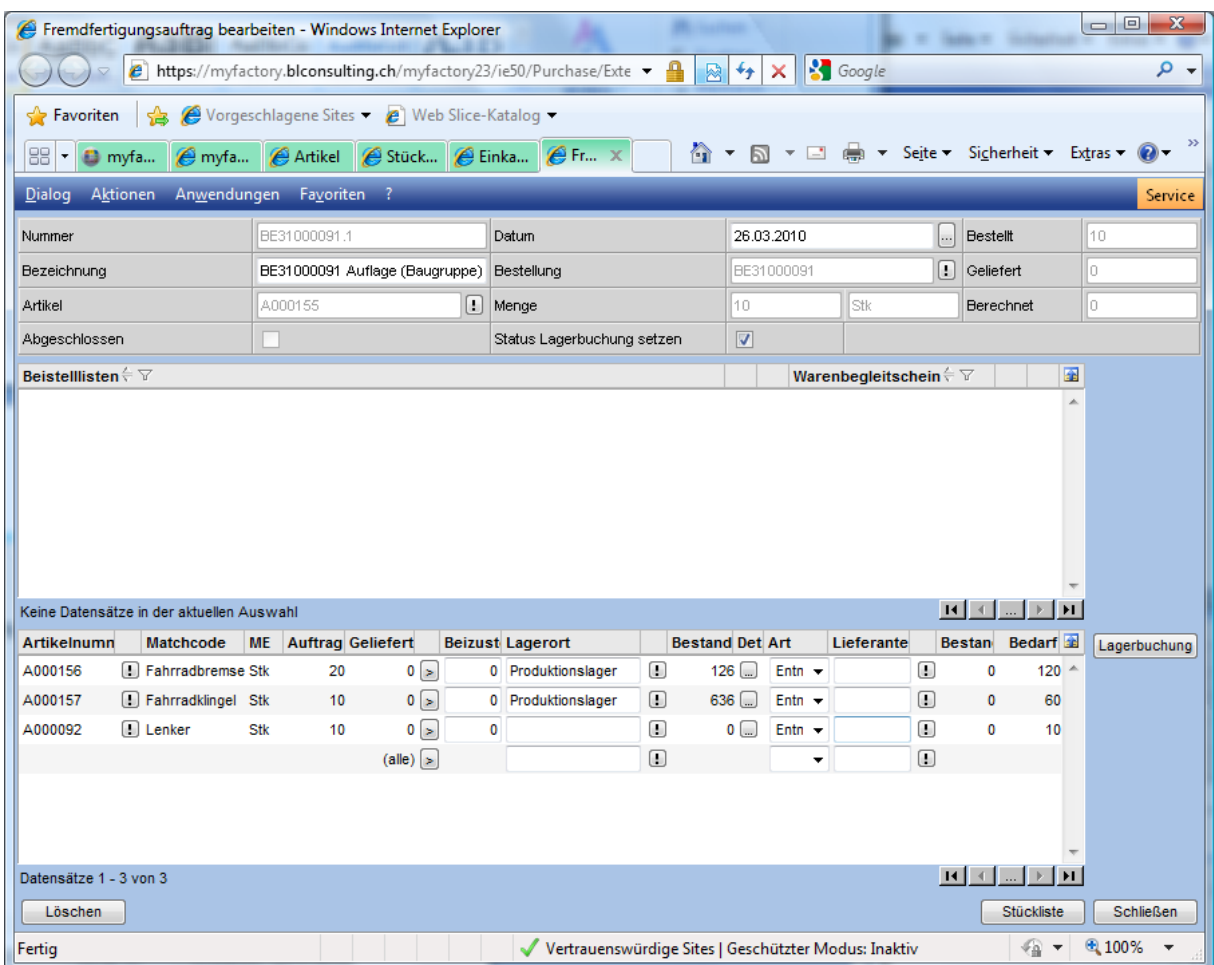

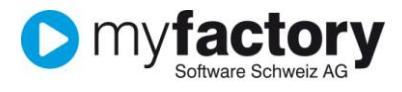

Über die Schaltfläche <Lagerbuchung> werden die Buchung und die Beistellliste erstellt.

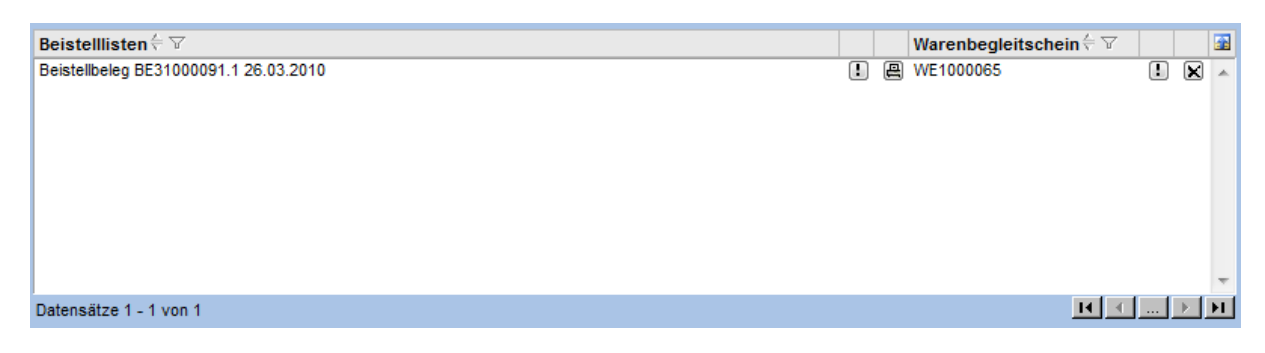

Drucken Sie diesen aus um der Ware beizulegen.

#### **Wareneingang buchen**

Der Wareneingang wird dann basierend auf der Bestellung gebucht.

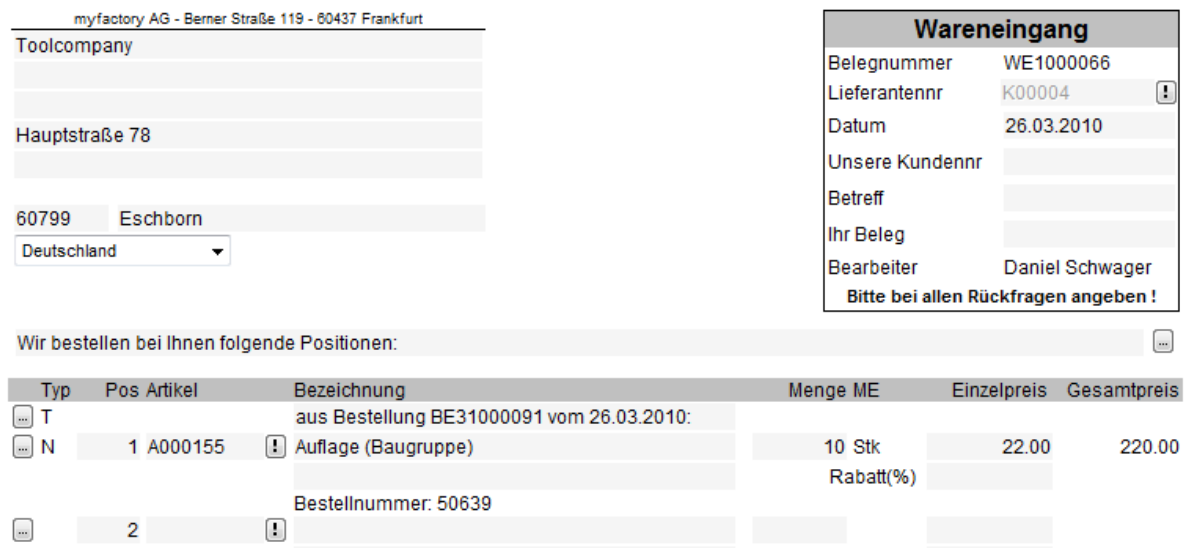

#### **Hinweis**

In diesem Beispiel wurde der Ablauf gezeigt in welchem die Beistellartikel vom Lager abgebucht wurden. Anstatt einer Abbuchung können die Beistellartikel auch auf ein Lieferantenlager umgebucht werden. Dazu muss auf dem Lieferant ein entsprechendes Lieferantenlager erfasst werden. Beim Verarbeiten des Wareneingangs werden dann die Beistellartikel vom Lieferantenlager wieder ausgebucht.